## **COMPLETING AN ACTIVITY REPORT**

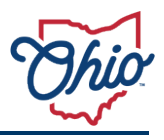

This job aid provides step-by-step instructions on completing an activity report as a Healthy Aging Grants grantee. The quarterly report process includes two main components: 1) fiscal activity report; and 2) program report. These instructions will provide details on how to submit both.

To aide in the preparation and submission of grantee quarterly reports, the *Healthy Aging Grants: Reporting Requirements Training* is now available. This training covers all grant reporting prerequisites, providing a guide on how to complete and submit quarterly fiscal activity reports and program reports.

### **Using the Portal**

The authentication mechanism to access the Ohio Grants Portal and submit activity reporting requires the use of an OH|ID (Ohio's Digital Identity Standard) to login. Users that do not already have an OHID must create a new one first. To create a new OHID, click **Create Account**. When setting up your OH|ID account, please be sure to use the same email address as you did when applying for the funding. Once you receive your OH|ID login credentials, you may login to the Grants Portal. For more information on creating an OHID, Forgot Username, or Forgot Password, please go to [OHID/help.](https://ohid.ohio.gov/wps/portal/gov/ohid/help-center/help-logging-in/help-logging-in)

### **Completing an Activity Report**

- 1) Log into the **Grants Portal**.
	- Open [http://grantsportal.ohio.gov](http://grantsportal.ohio.gov/)
- 2) Log in using your **OHID credentials**.

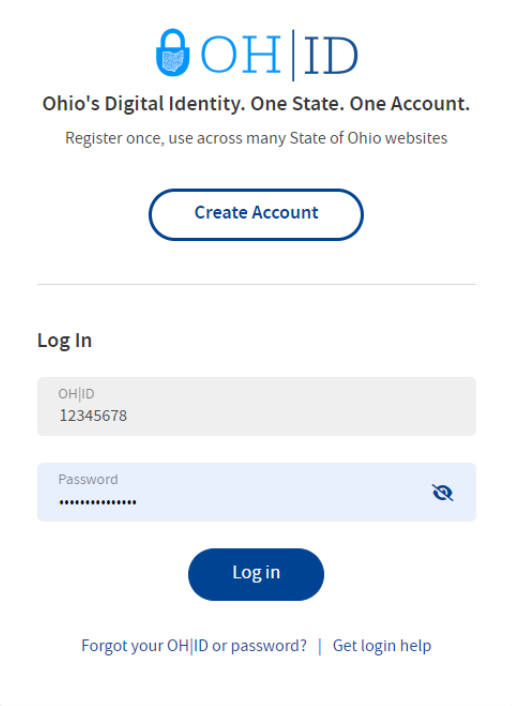

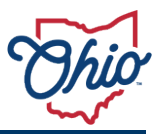

• The **Ohio Grants Portal** home page displays.

# **A** My Applications and Awards

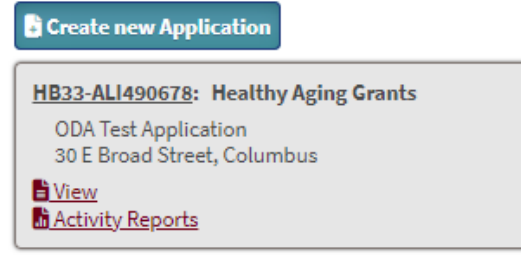

3) Under My Applications and Awards, locate the funding opportunity and click **Activity Report.**

# **A** My Applications and Awards

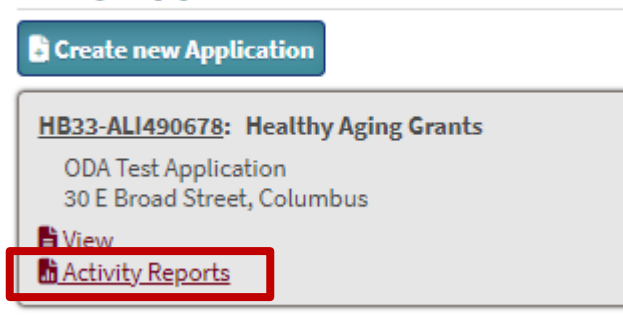

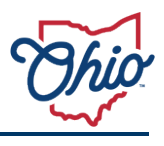

• The **My Awards** page displays.

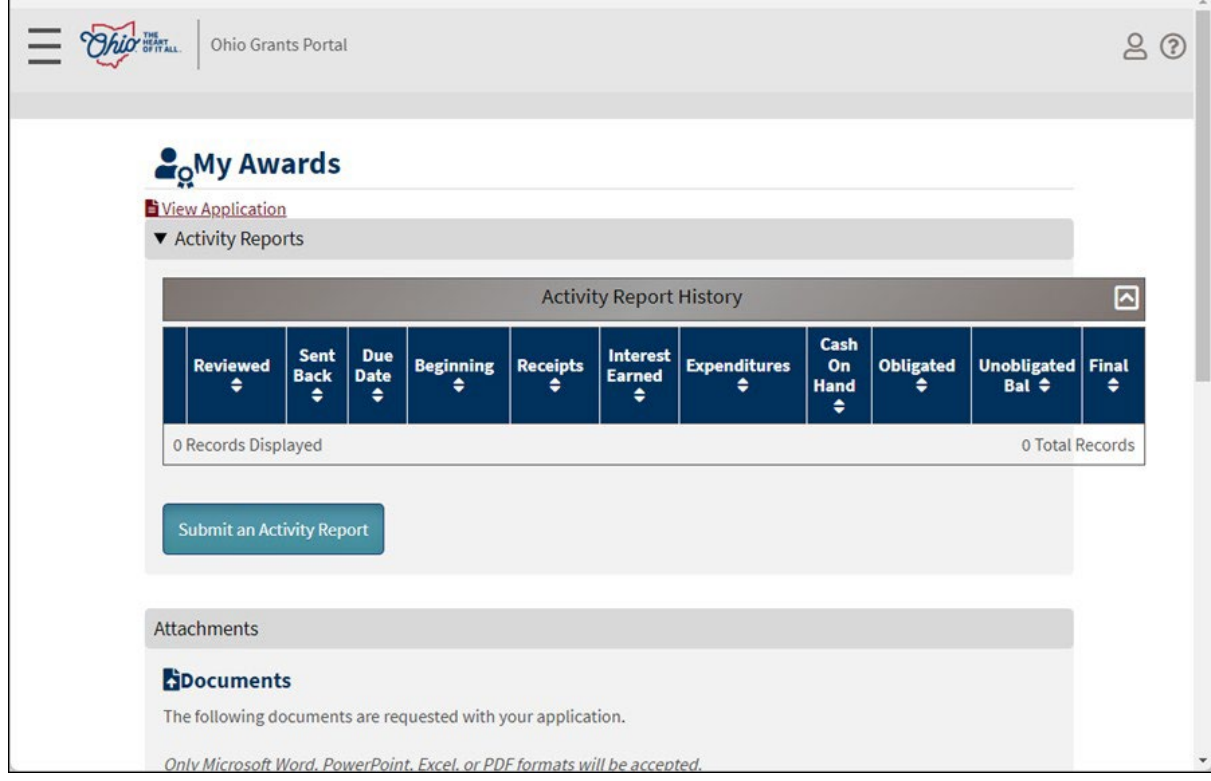

# 4) Click **Submit an Activity Report**.

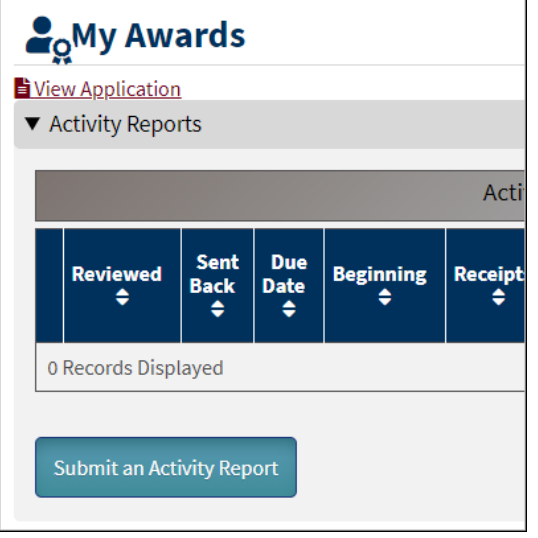

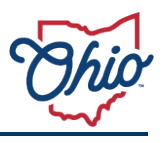

• A **Date Notification** window displays.

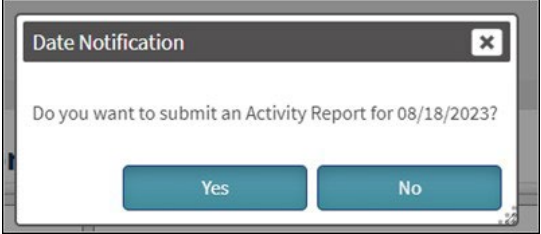

### 5) Click **Yes**.

• The **Activity Report Subrecipient** page displays.

**Example 2** Activity Report Subrecipient

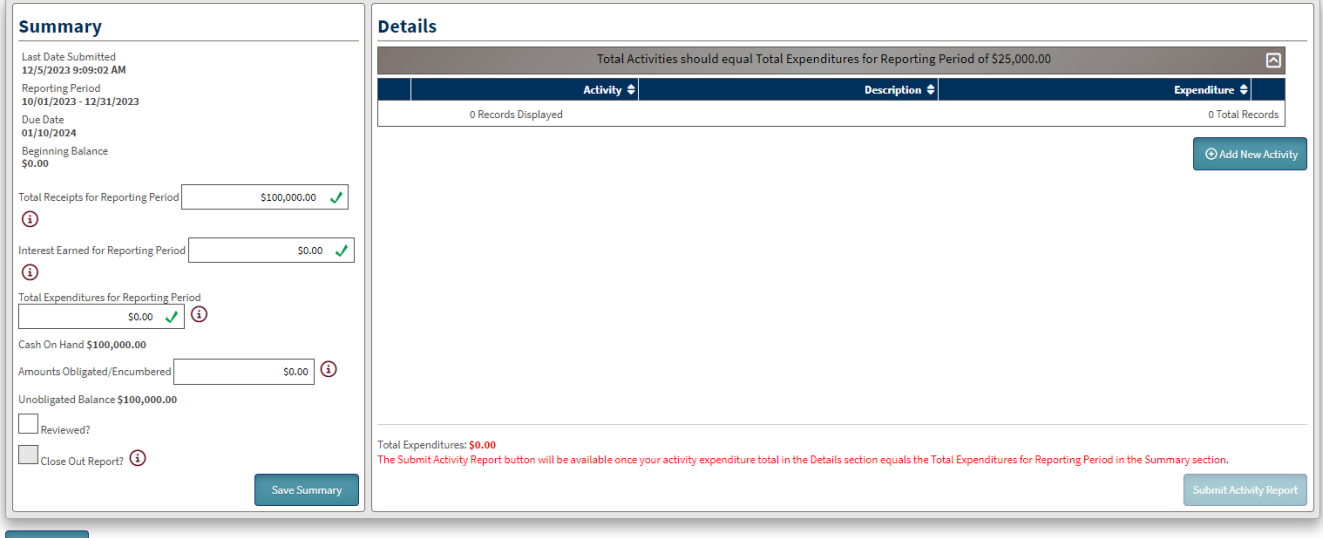

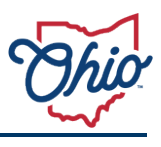

- 6) Under Summary, enter:
	- **Total Receipts for Reporting Period**,
		- For Report 1, enter the total award you received from ODA.
		- For Report 2-5, only enter \$ here **if** you have received **additional** funds from ODA by way of a secondary Notice of Grant Award (NGA). If you have not received any more funds, enter "\$0.00".
	- **Interest Earned for Reporting Period** enter "\$0.00"
	- **Total Expenditures for Reporting Period**, and
	- **Amounts Obligated/Encumbered**.
- 7) When reporting the final expenditures for your award, submit a close out activity report by checking **Close Out Report?.**
	- Close Out is disabled when an amount other than 0 is entered for **Amounts** 
		- **Obligated/Encumbered**. You cannot complete close out when funds are encumbered.
- 8) Click **Save Summary**.

# **⊞Activity Report Subrecipient**

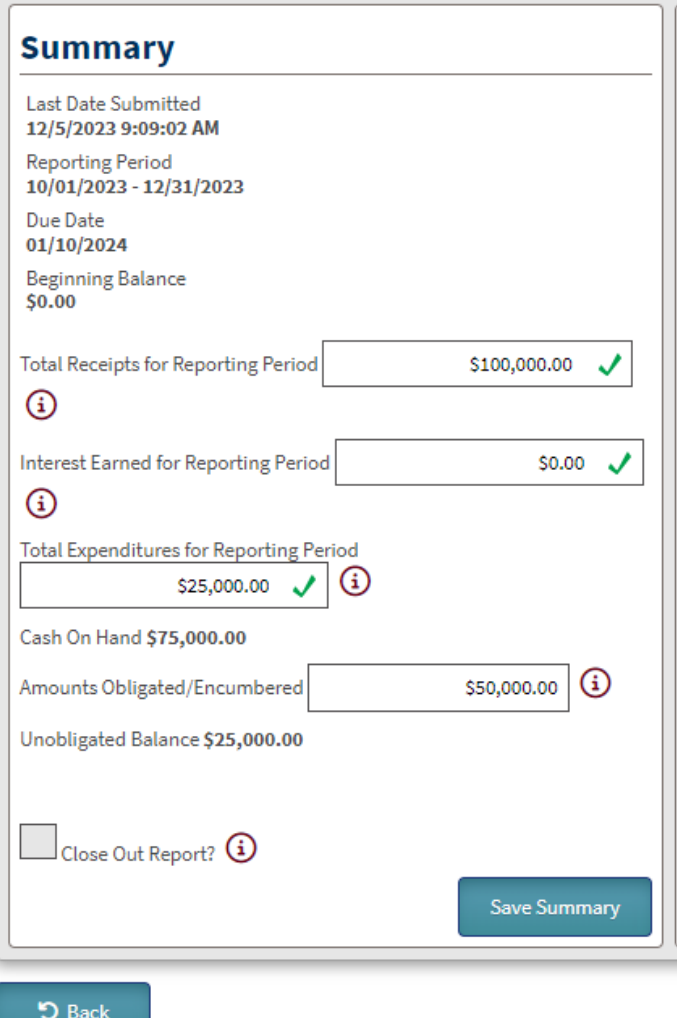

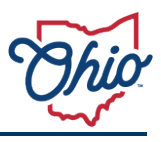

• The **Details** section displays.

#### **Example 2** Activity Report Subrecipient

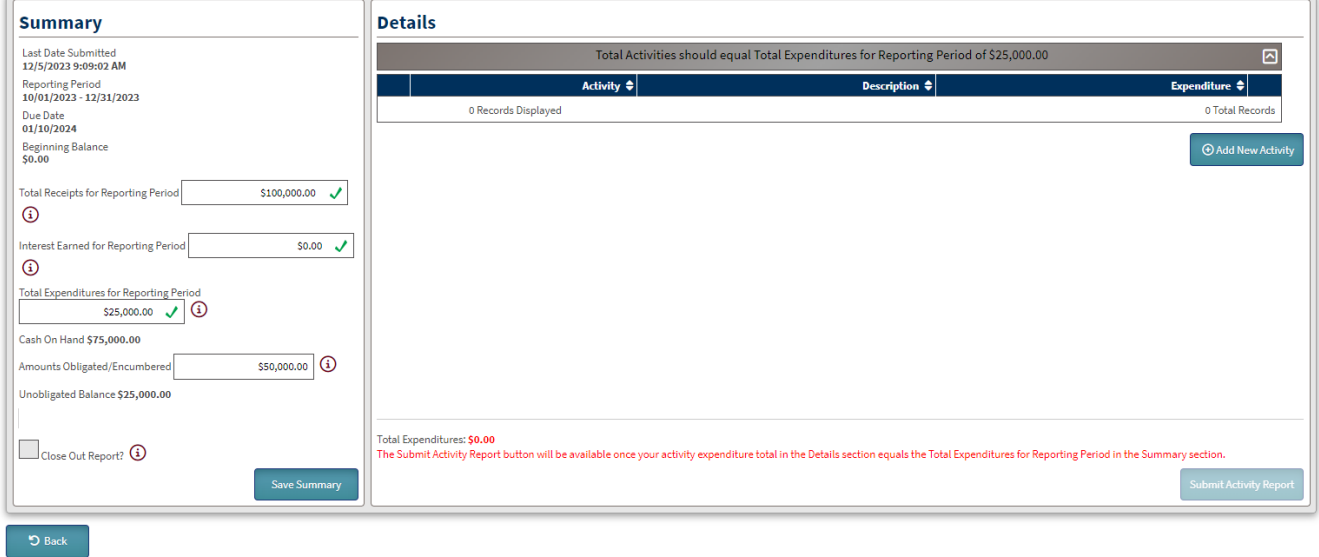

### 7) Click **Add New Activity**.

• The Add Activity window displays.

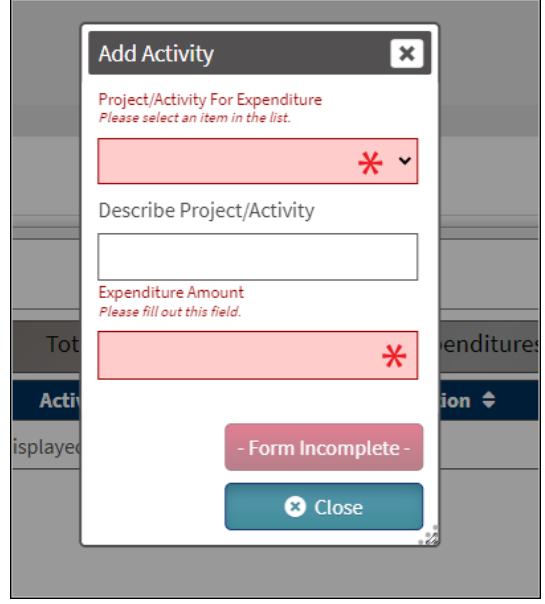

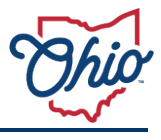

8) Click the **Project/Activity For Expenditure** dropdown and choose a **"other".**

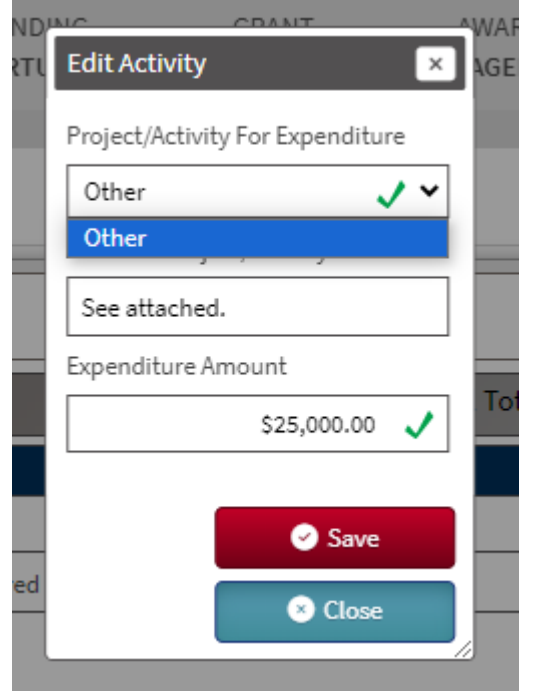

- 9) Enter a response in the **Describe Project/Activity** field. You may enter "see attached" or leave blank
- 10) Enter the **Expenditure Amount**.

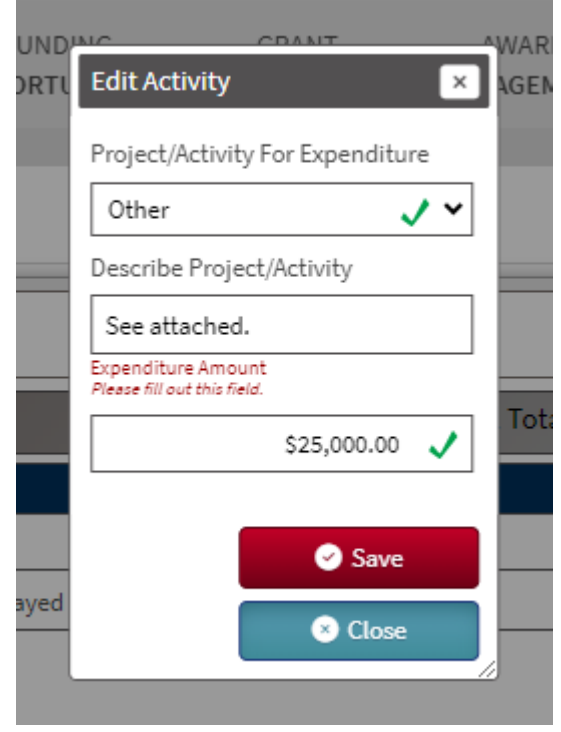

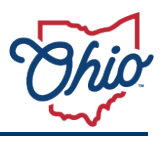

### 11) Click **Save**.

- The Detail Edit line displays.
- You only need to add **ONE** activity/reporting period.
- The **Submit Activity Report** button will become available once the activity expenditure total in the **Details** section equals the **Total Expenditures for Reporting Period** in the **Summary**  section (indicated by Total Expenditures in green below). <br> **Expenditures** in green below).

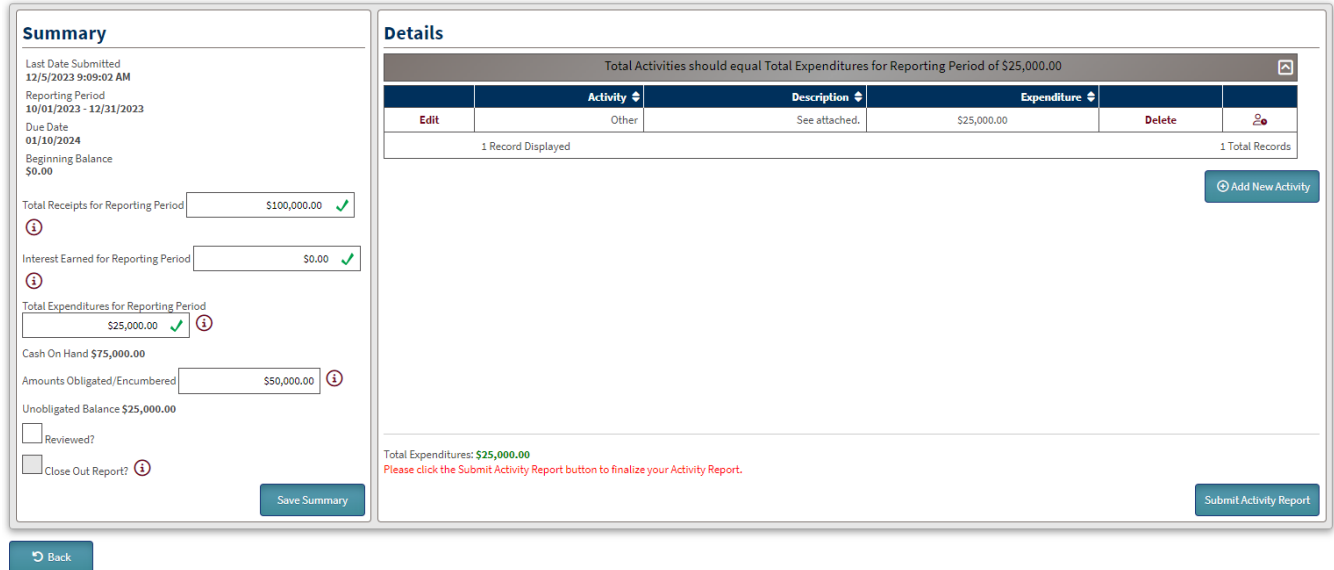

**TILL** 

## 12) Click **Submit Activity Report**.

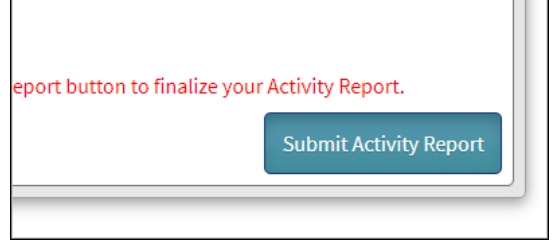

## **COMPLETING AN ACTIVITY REPORT**

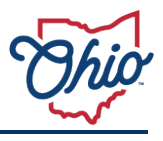

13) Next, you will need to submit your quarterly program report.

- Complete the *Healthy Aging Grants Quarterly Report Template* and "add file" under "documents".
- The program report must be completed and submitted each quarter.
- Use the following file naming convention:
	- **Healthy Aging Grant – Quarter** *X* **Program Report –** *County Name*

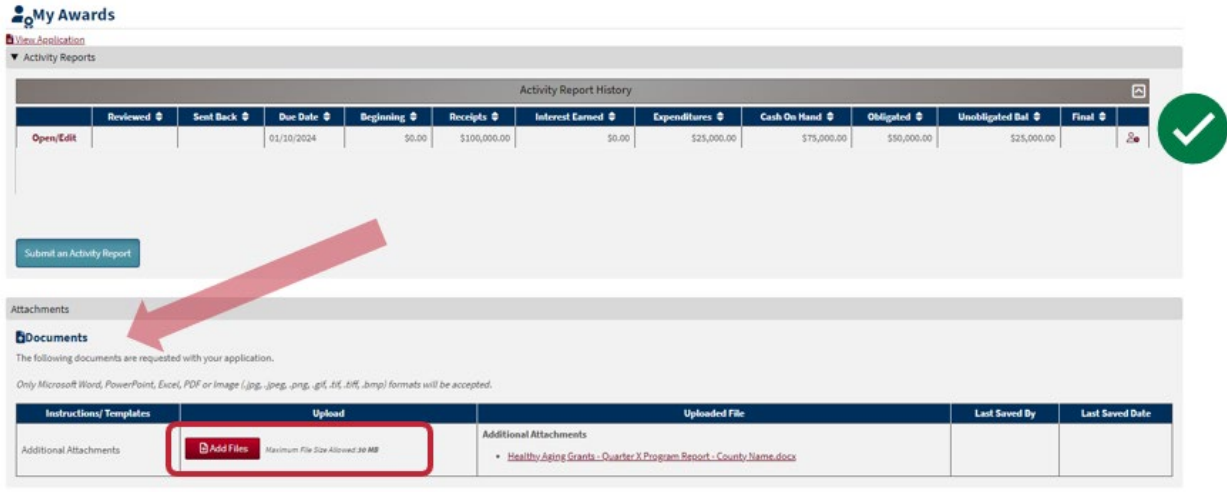

14) On the My Awards page, a date in the Reviewed column indicates the report was reviewed and accepted. A date in the Sent Back column indicates the report was sent back for adjustments. Review the report and make the changes required.

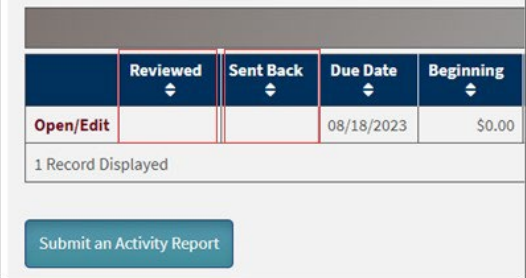

#### **Additional questions?**

- Visit our website: [https://aging.ohio.gov/healthy-aging](https://aging.ohio.gov/care-and-living/healthy-aging/healthy-aging)
- Contact us: [HealthyAgingGrants@age.ohio.gov](mailto:HealthyAgingGrants@age.ohio.gov)